## Visualiseerimine - juhendmaterjal

## **Loo vaatest ilupilt (renderdus)**

- 1. Käivita *Autodesk 3ds Max*
- 2. Ava olemasoleva *MAX* stseen: *SiteParkway VSP Imported with IW360.*max
- 3. Vali menüü *Rendering*
- 4. Vali säte *Rendered Frame Window*
- 5. Määra järgmised sätted:
	- a. *Final Gather = High*
	- b. *Image Precision = High*

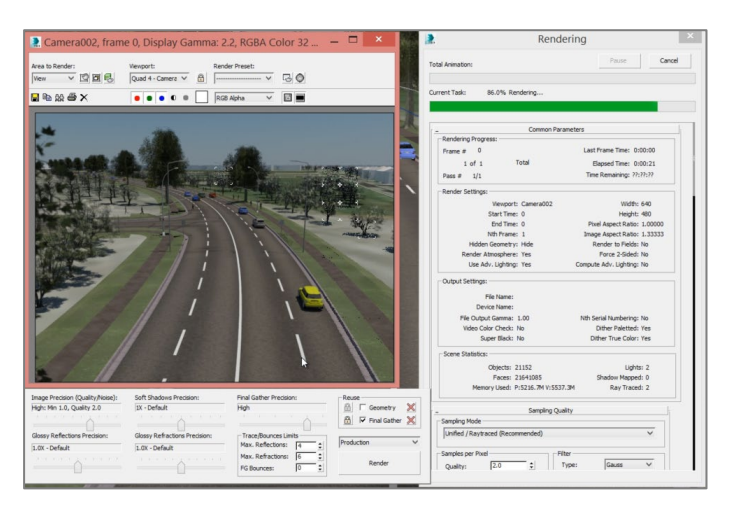

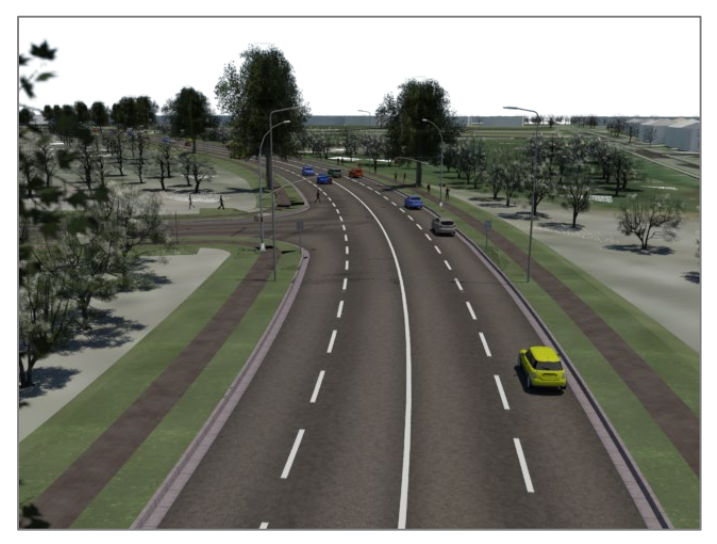

## **Kõrglahustusliku video loomine**

- 1. Käivita *Autodesk 3ds Max*
- 2. Ava eelnevalt tehtud stseen: *SiteParkway VSP Imported with IW360.max*
- 3. Vali kaamerast vaade (vajuta klahvi *C*)
- 4. Vali *Rendering* menüü
- 5. Vali *Render Setup*
- 6. Määra järgmised seaded:
	- *a. Time Output = Active Time Segment*
	- b. *Every Nth Frames = 10* (vähendad kaadrite arvu)
	- c. *Output Size = HDTV (video)*.
	- d. *Width =1920; Height = 1080*.
	- e. *Render Output* sektsioonis vali video kui *AVI* fail (variant #1) või piltide jada *PNG* failidena (variant #2) asukoht.
	- f. Variant #2 sobib paremini olukorras, kus videomontaaži teed mõnes teises tarkvaras.
- 7. Vali *Render*, misjärel videot hakatakse renderdama. Sõltuvalt valitud seadetest võib sellise pikkusega animatsiooni renderdus võtta aega mitmeid tunde aga ka päevi (sõltub riistvarast, video pikkusest).

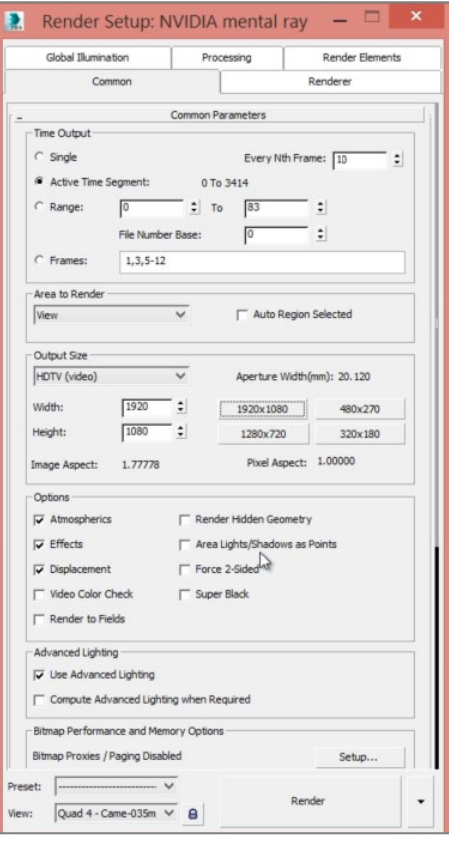

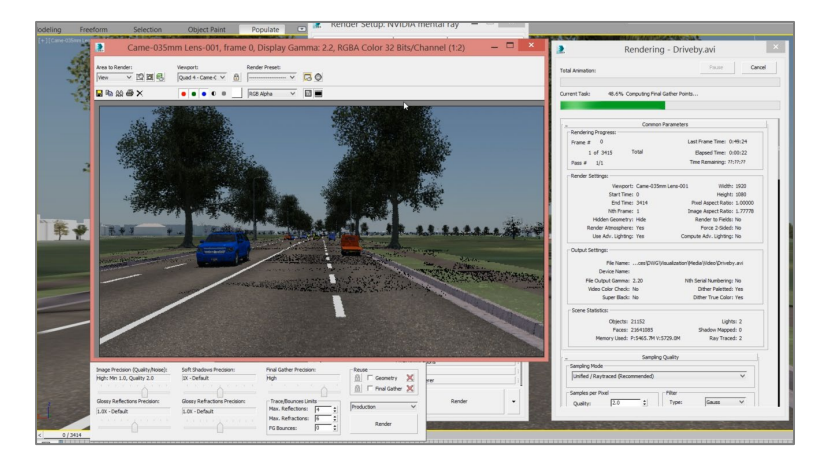

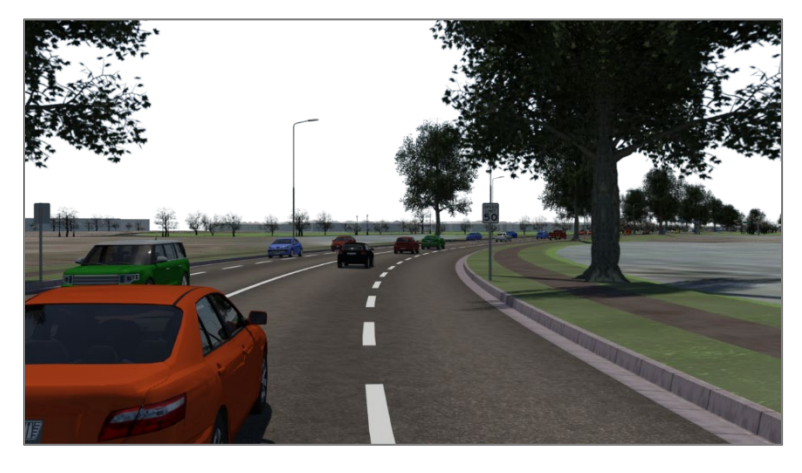